# **Инструкция по работе с терминалом сбора данных**

На 26 листах

**2020 г.**

# **Содержание**

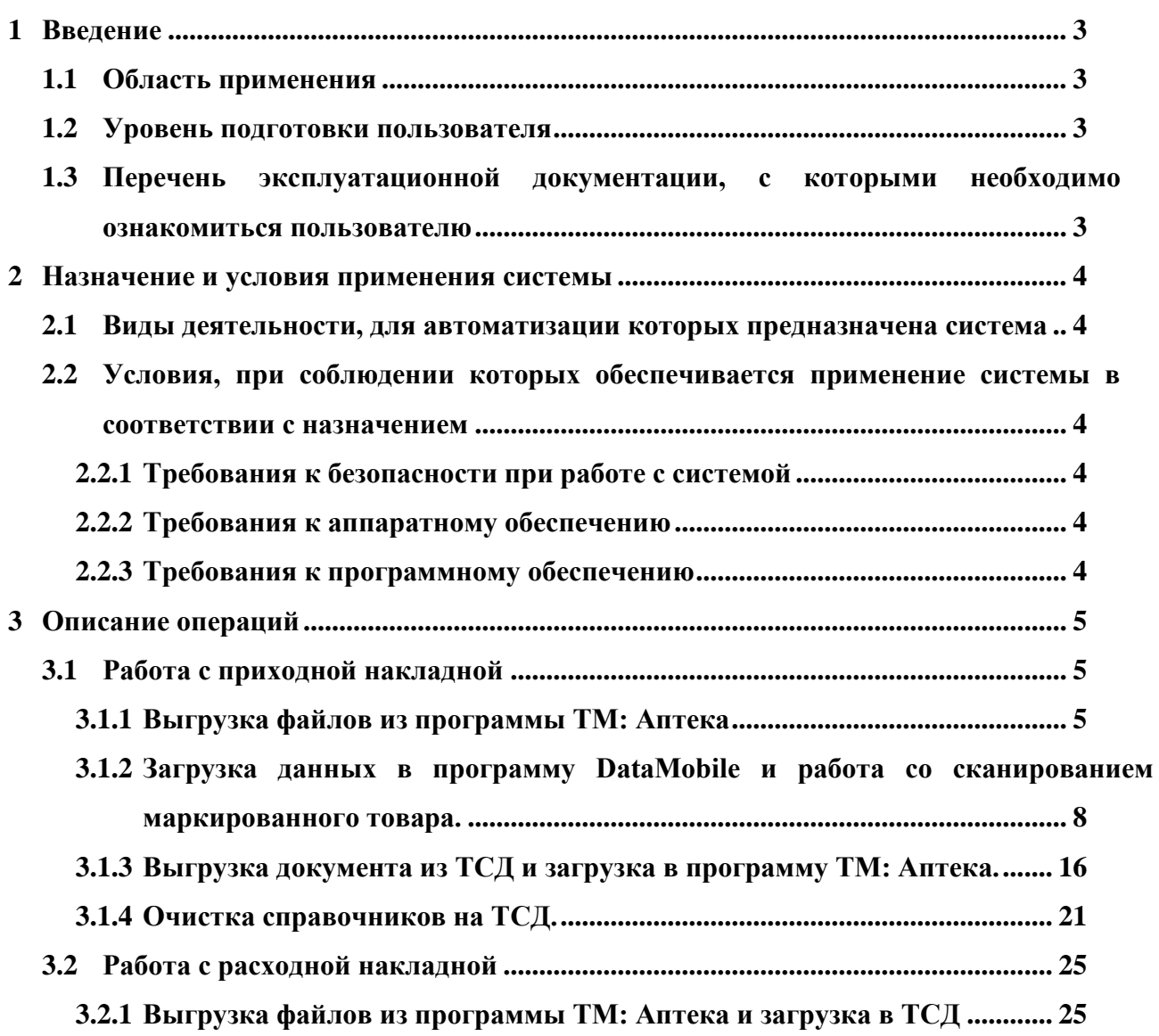

## <span id="page-2-0"></span>**1 Введение**

#### **1.1 Область применения**

<span id="page-2-1"></span>Терминал сбора данных (далее – ТСД) предназначен для автоматизации процесса сверки маркированного товара, фактически полученного от поставщика с данными в электронной накладной, пришедшей по прямой схеме. Для автоматизации процесса сборки расходной накладной.

## <span id="page-2-2"></span>**1.2 Уровень подготовки пользователя**

К квалификации персонала предъявляются следующие требования:

‒ квалификация персонала должна обеспечивать эффективное функционирование программных средств системы;

‒ пользователь должен иметь начальные навыки работы с персональным компьютером (далее – ПК);

‒ пользователь должен быть знаком с базовыми понятиями операционной системы семейства MS Windows и операционной системой Android;

‒ пользователь должен владеть основными навыками многооконного Windowsинтерфейса, применяемого в стандартных Windows-приложениях;

‒ пользователь должен иметь начальные навыки работы с браузером и в сети Интернет;

‒ пользователь должен быть знаком с программным продуктом «ТМ:Аптека»;

‒ пользователь должен быть знаком с маркированным товаром.

## **1.3 Перечень эксплуатационной документации, с которыми**

#### <span id="page-2-3"></span>**необходимо ознакомиться пользователю**

Перед началом работы пользователю необходимо ознакомиться с настоящим документом.

3

## <span id="page-3-0"></span>**2 Назначение и условия применения системы**

## **2.1 Виды деятельности, для автоматизации которых**

## <span id="page-3-1"></span>**предназначена система**

ТСД предназначена для автоматизации программного продукта ТМ: Аптека.

## **2.2 Условия, при соблюдении которых обеспечивается**

## <span id="page-3-2"></span>**применение системы в соответствии с назначением**

## **2.2.1 Требования к безопасности при работе с системой**

<span id="page-3-3"></span>Все технические решения, использующиеся при монтаже, наладке, эксплуатации, обслуживании и ремонте технических средств ТСД, соответствуют действующим нормам и правилам техники безопасности, пожарной безопасности и взрывобезопасности, а также охраны окружающей среды при эксплуатации.

## <span id="page-3-4"></span>**2.2.2 Требования к аппаратному обеспечению**

Аппаратное обеспечение обязательно должно содержать в себе следующие позиции:

а) Терминал сбора данных (далее – ТСД);

б) ПК;

## <span id="page-3-5"></span>**2.2.3 Требования к программному обеспечению**

Программное обеспечение обязательно должно содержать в себе следующие позиции:

а) Программный продукт для ТСД «DataMobile с модулем Маркировка» (проверено на v.2.6.2.2).

б) Программный продукт «ТМ: Аптека» (проверено на v.5.2.0.5887).

## <span id="page-4-0"></span>**3 Описание операций**

## <span id="page-4-1"></span>**3.1 Работа с приходной накладной**

## **3.1.1 Выгрузка файлов из программы ТМ: Аптека**

<span id="page-4-2"></span>Для того чтобы выгрузить файлы из программы «ТМ: Аптека», необходимо перейти в раздел «Приходные документы» – «Приходная накладная». В списке выделить накладную, нажатием правой кнопкой мыши по ней. В контекстном меню выбрать пункт «Выгрузка файлов ТСД»( [Рисунок 1\)](#page-4-3).

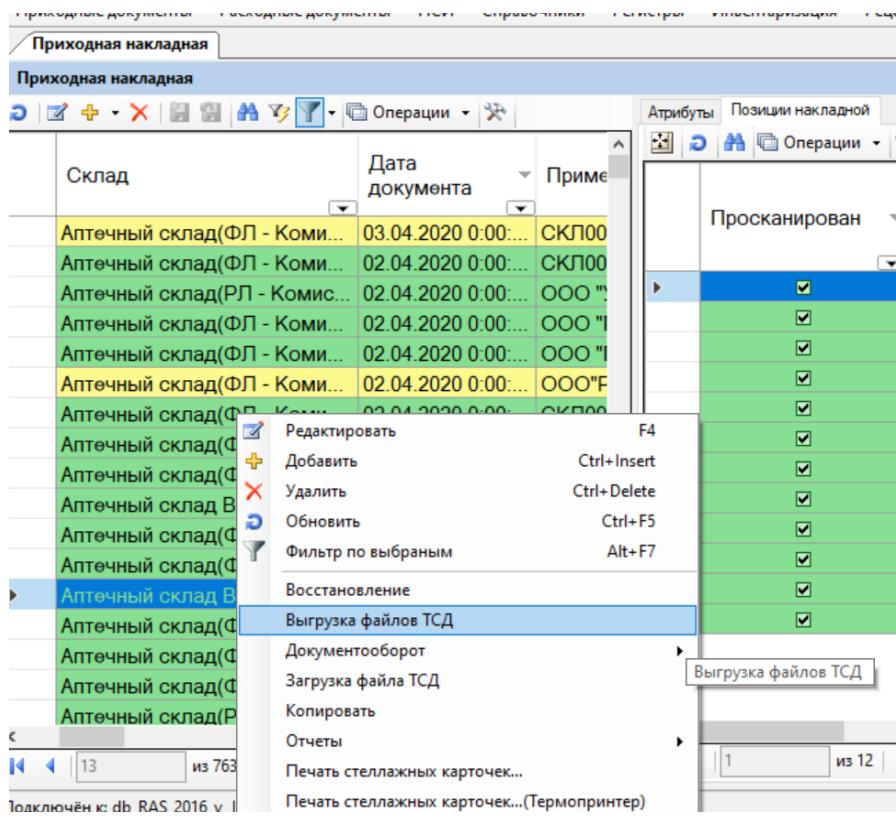

Рисунок 1. Выгрузка файлов ТСД

<span id="page-4-3"></span>Появится окно выбора места сохранения [\(Рисунок 2\)](#page-5-0).

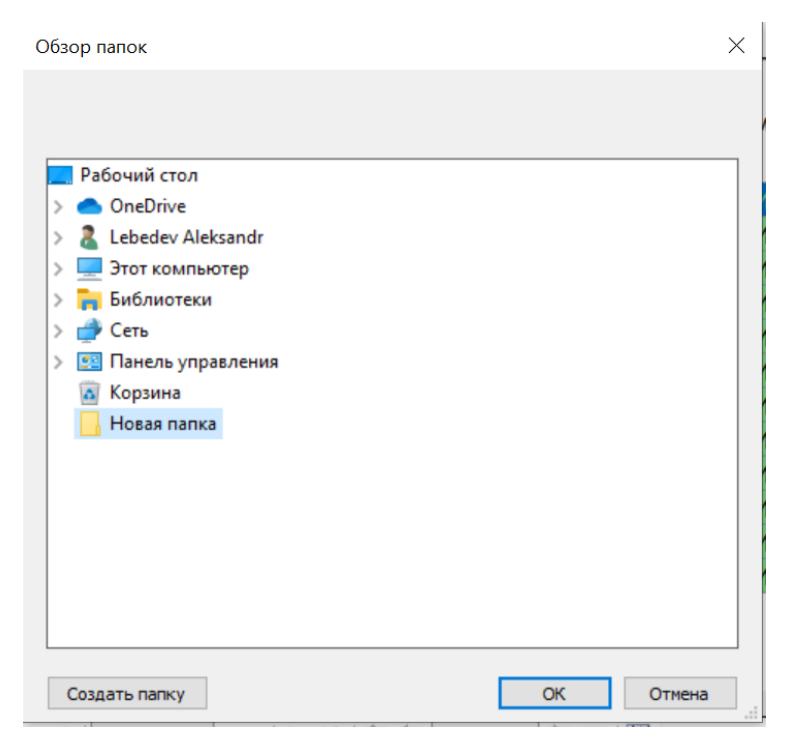

Рисунок 2. Окно выбора места сохранения

<span id="page-5-0"></span>В данном окне необходимо выбрать папку, в которую будут выгружены 3 файла:

а) Arts – Справочник товаров;

б) BarCodes – Справочник штрих-кодов;

в) Doc – приходная накладная.

Если нужно просканировать товар в нескольких приходных накладных, то следует повторить данную процедуру с каждой накладной.

После того, как необходимые файлы будут выгружены из программы «ТМ: Аптека», необходимо подключить включенный ТСД посредством кабеля, который идёт в комплекте с данным аппаратом, к ПК.

Чтобы внутренние накопители ТСД определились в системе, после подключения кабелем в системе Android необходимо выбрать в верхней шторке [\(Рисунок 3\)](#page-6-0) тип подключения «Передача файлов»[\(Рисунок 4\)](#page-6-1).

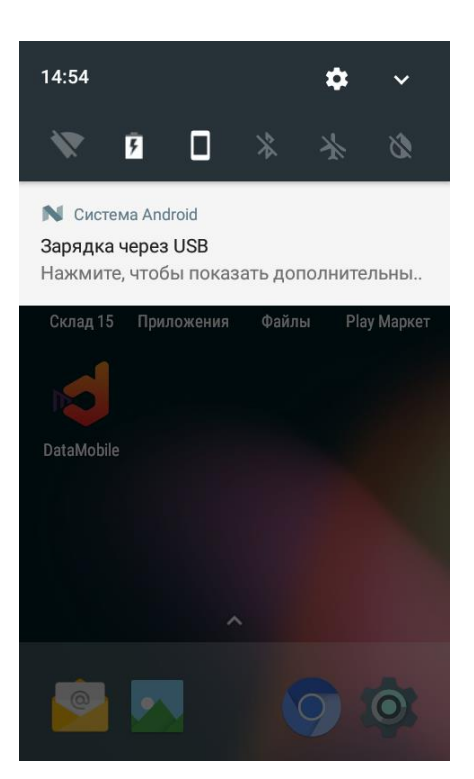

Рисунок 3. Панель

<span id="page-6-0"></span>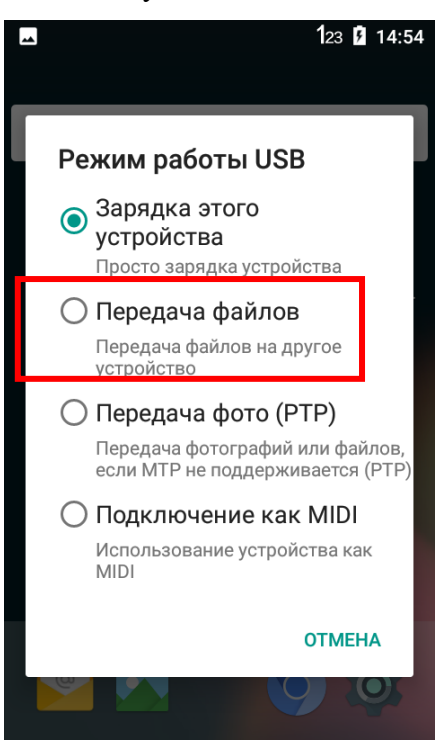

Рисунок 4. Тип подключения

<span id="page-6-1"></span>После описанных выше манипуляций, на ПК появятся внутренние накопители ТСД. Выгруженные из программы «ТМ: Аптека» файлы, необходимо скопировать в папку «in», которая находится на ТСД в папке с программой DataMobile (\Внутренний общий накопитель\DataMobile\in).

# <span id="page-7-0"></span>**3.1.2 Загрузка данных в программу DataMobile и работа со сканированием маркированного товара.**

На ТСД необходимо открыть программу DataMobile [\(Рисунок 5\)](#page-7-1), по умолчанию без пароля администратора [\(Рисунок 6\)](#page-7-2).

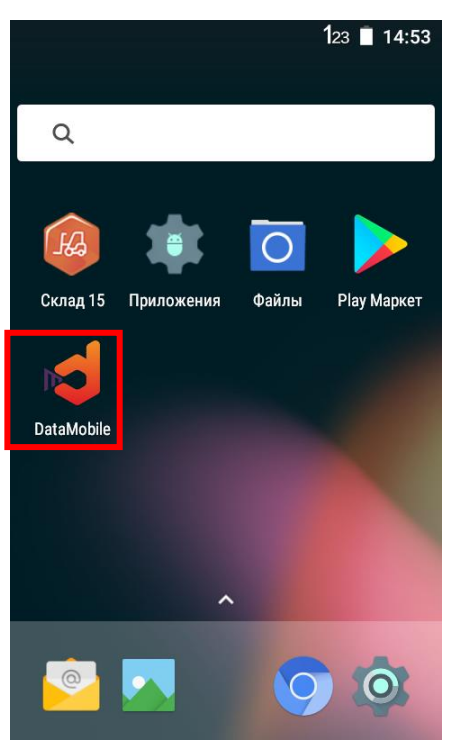

Рисунок 5. Иконка DataMobile

<span id="page-7-1"></span>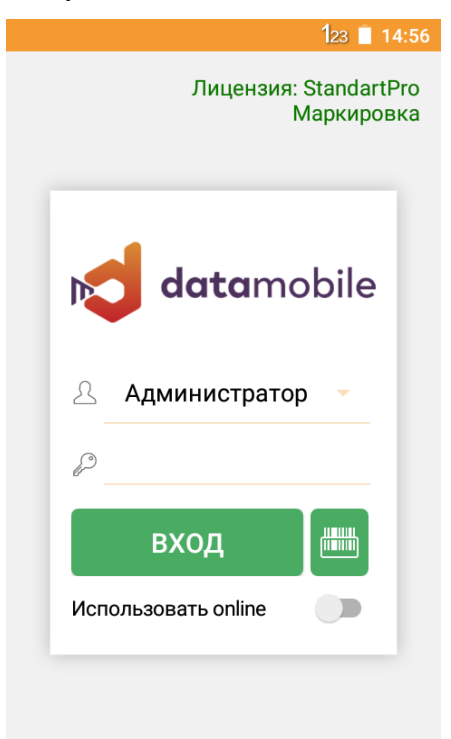

Рисунок 6. Вход в программу

<span id="page-7-2"></span>Чтобы подгрузить файлы в программу DataMobile, необходимо выполнить следующие действия:

а) Открыть меню программы, нажав на значок  $\equiv$  в левом верхнем углу [\(Рисунок 7\)](#page-8-0).

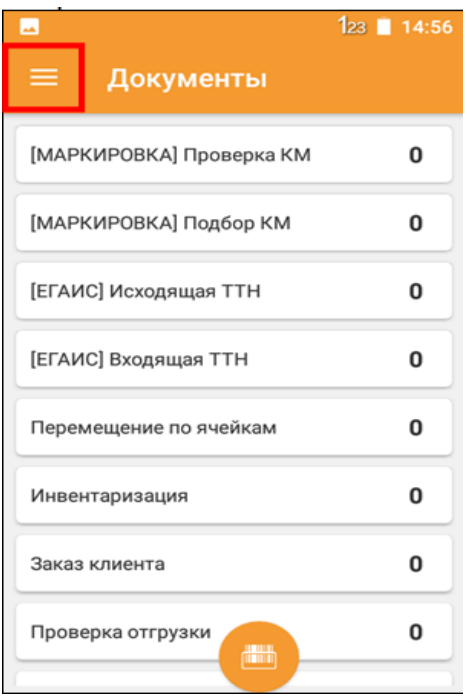

Рисунок 7. Меню программы

<span id="page-8-1"></span><span id="page-8-0"></span>б) Выбрать пункт меню «Операции»[\(Рисунок 8\)](#page-8-1) – «Загрузка данных» [\(Рисунок 9\)](#page-9-0).

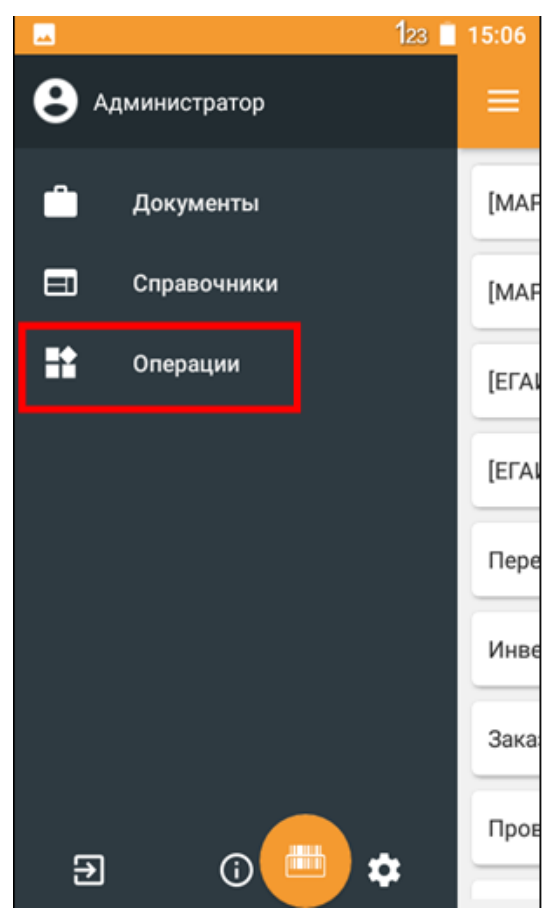

Рисунок 8. Пункт меню «Операции»

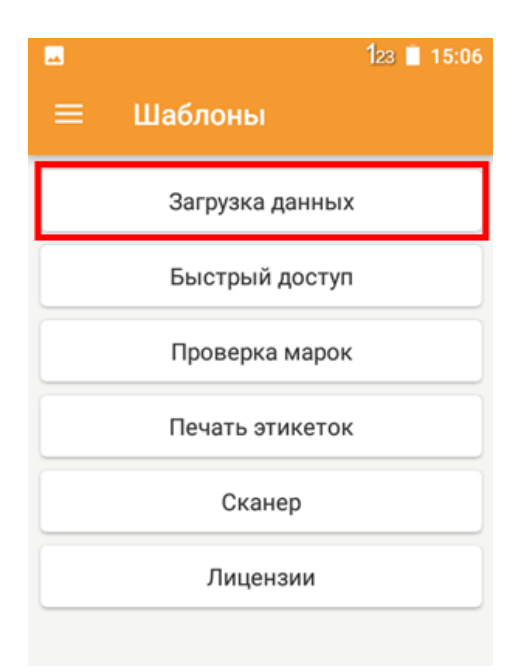

Рисунок 9. Список шаблонов

<span id="page-9-0"></span>в) Нажать кнопку «Загрузка данных» [\(Рисунок 10\)](#page-9-1), начнётся процесс загрузки данных. После окончания процесса загрузки на экране выведется сообщение об успешном выполнении операции [\(Рисунок 11\)](#page-10-0).

<span id="page-9-1"></span>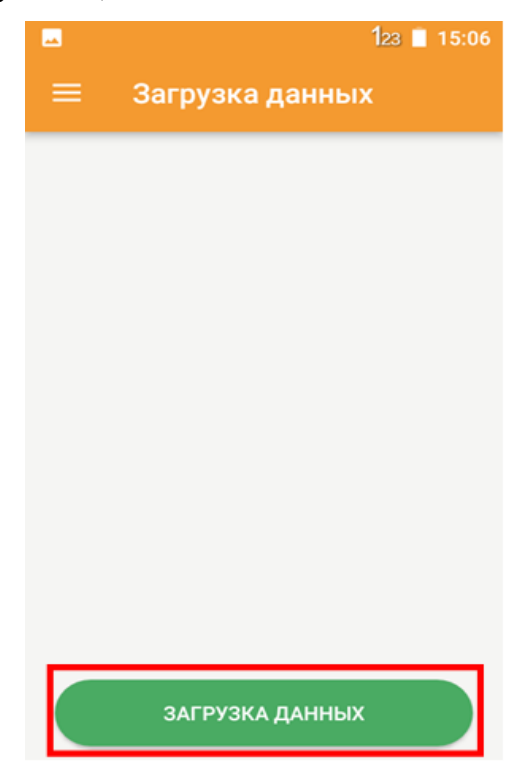

Рисунок 10. Кнопка «Загрузка данных»

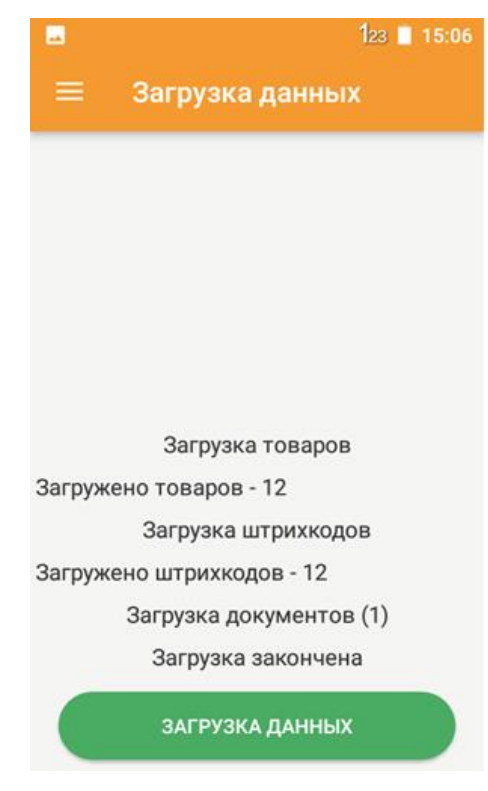

Рисунок 11. Загрузка данных

<span id="page-10-0"></span>После того, как документы будут успешно загружены в программу DataMobile, следует перейти в раздел «Документы» [\(Рисунок 12\)](#page-10-1), находящийся в меню программы  $=$ Далее необходимо выбрать раздел «[Маркировка] Проверка КМ» [\(Рисунок 13\)](#page-11-0).

<span id="page-10-1"></span>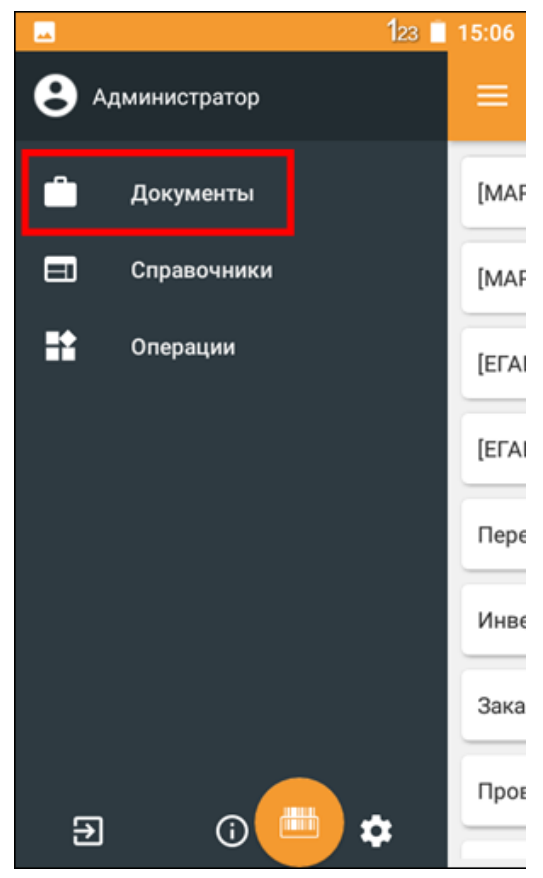

Рисунок 12. Разделы меню программы

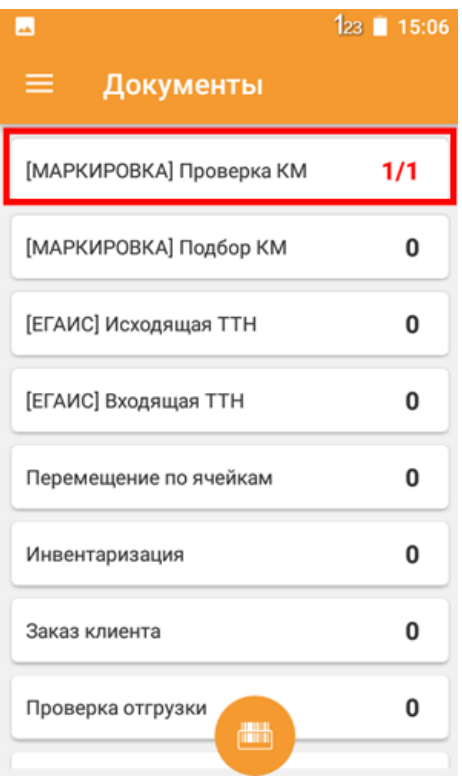

Рисунок 13. Документы

<span id="page-11-0"></span>В данном разделе будет список приходных накладных, которые были выгружены из программы «ТМ: Аптека» [\(Рисунок 14\)](#page-11-1).

<span id="page-11-1"></span>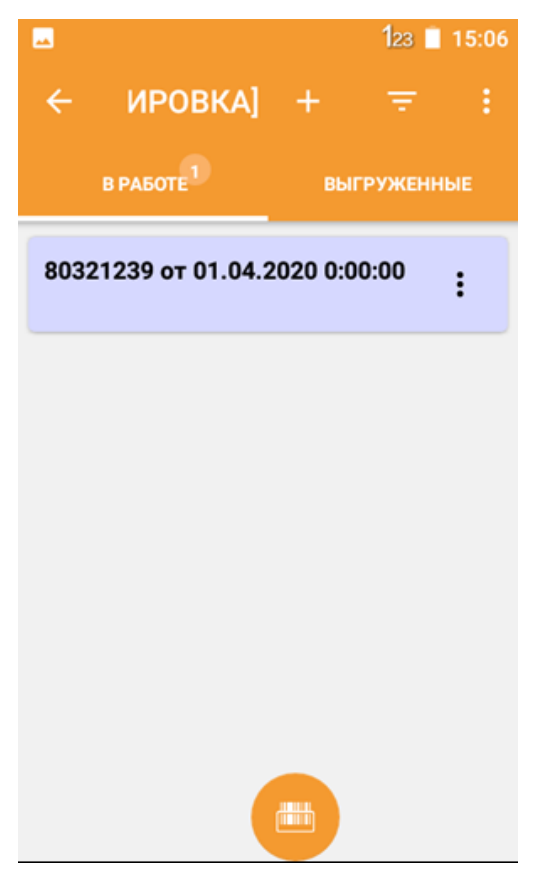

Рисунок 14. Список приходных накладных

Для того чтобы начать сканировать товар, следует открыть приходную накладную, с которой будет осуществляться работа. В этом разделе будут видны все товары, которые необходимо отсканировать [\(Рисунок 15\)](#page-12-0).

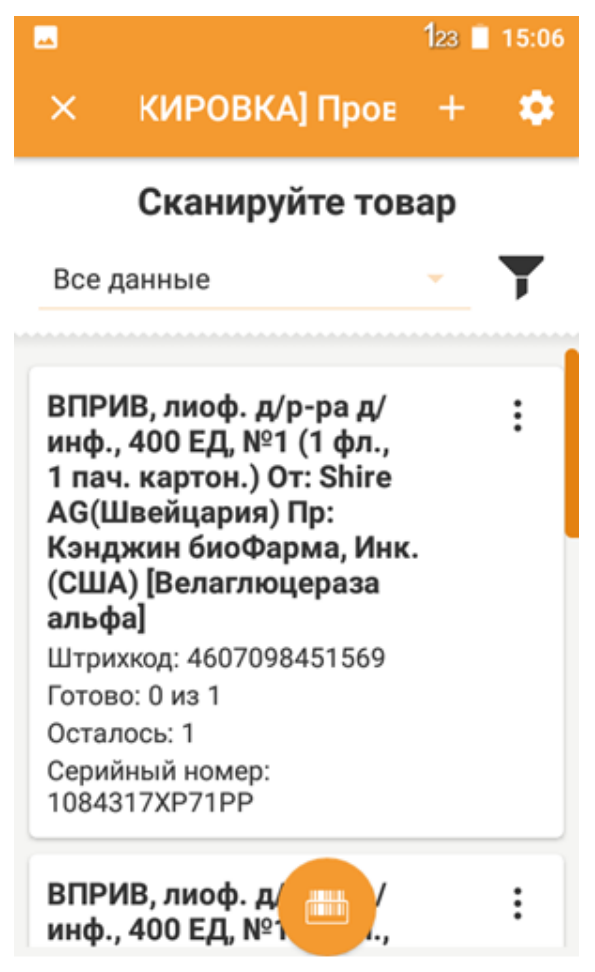

Рисунок 15. Список товаров

<span id="page-12-0"></span>Отсканированные товары будут меняться на «Зеленый цвет» [\(Рисунок 16\)](#page-13-0). Сканирование на ТСД проводится в основном посредством служебной кнопки для сканирования, которая находится в центре рабочей клавиатуры ТСД.

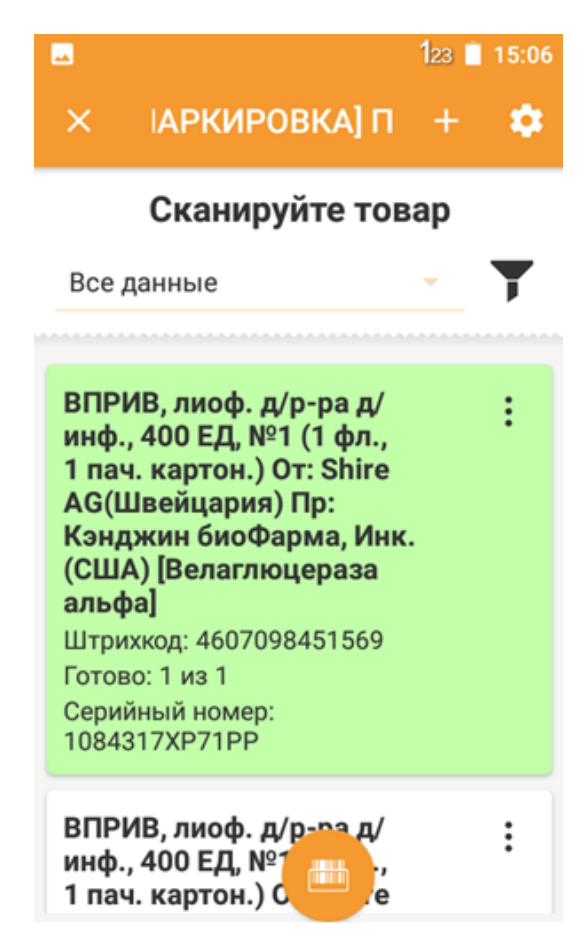

Рисунок 16. Пример отсканированного товара

<span id="page-13-0"></span>Также в данном разделе присутствует фильтрация по необходимому заданию, в котором можно выбрать интересующие данные, такие как: Выполнено, Осталось и т.п. [\(Рисунок 17\)](#page-14-0).

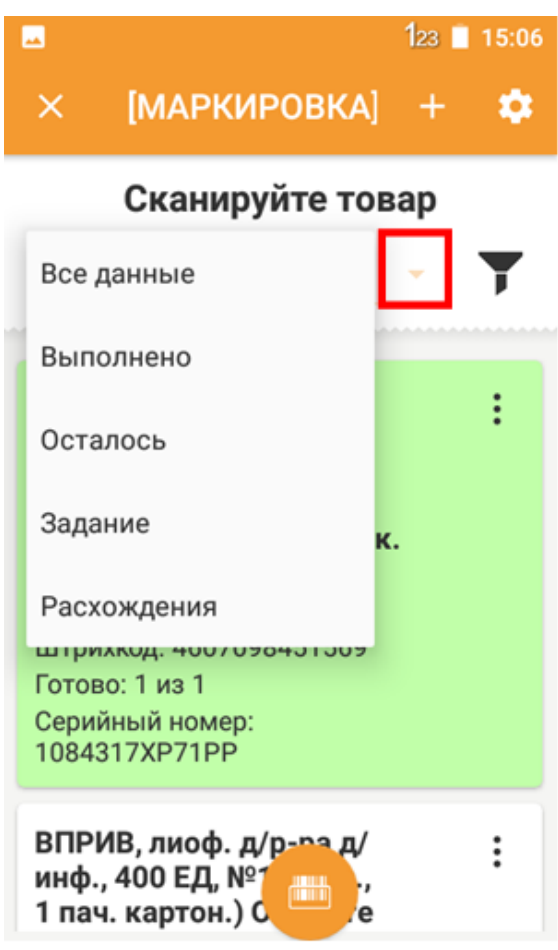

Рисунок 17. Выбор данных

<span id="page-14-0"></span>При сканировании могут возникнуть ошибки, которые не позволят сканировать товар, которого нет в задании (либо поставщик выслал не тот товар, либо сканируете товар не из задания) [\(Рисунок 18\)](#page-15-1) или сканировать товар дважды [\(Рисунок 19\)](#page-15-2).

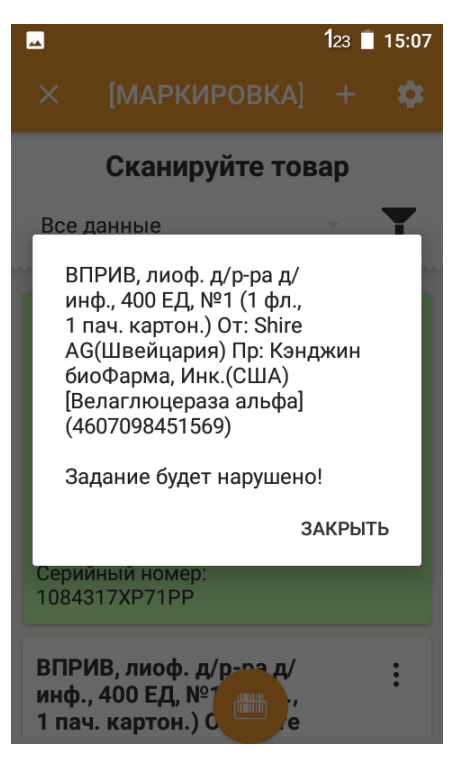

Рисунок 18. Пример ошибки

<span id="page-15-1"></span>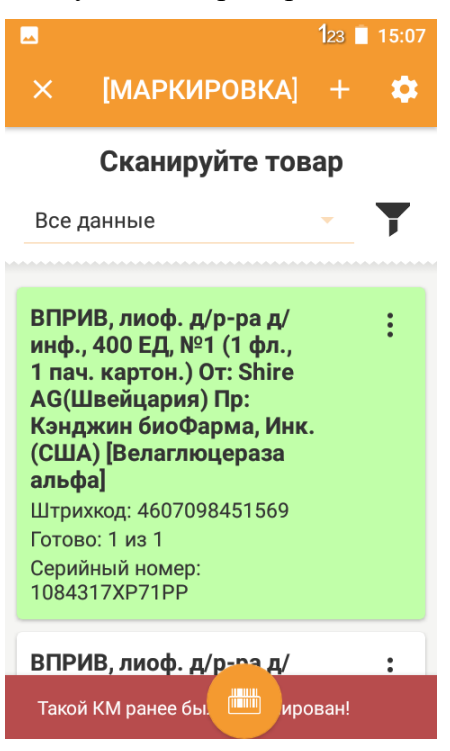

Рисунок 19. Пример повторного сканирования

## **3.1.3 Выгрузка документа из ТСД и загрузка в программу ТМ: Аптека.**

<span id="page-15-2"></span><span id="page-15-0"></span>После того как весь маркированный товар будет просканирован, либо просканирован не полностью (если поставщик прислал не все упаковки, либо товар пришёл бракованный), необходимо выгрузить документ из программы DataMobile и загрузить его обратно в программу «ТМ: Аптека».

Чтобы выгрузить документ из программы существует два способа:

а) В списке документов выбрать необходимый, нажать кнопку и выбрать пункт «Выгрузить» [\(Рисунок 20\)](#page-16-0);

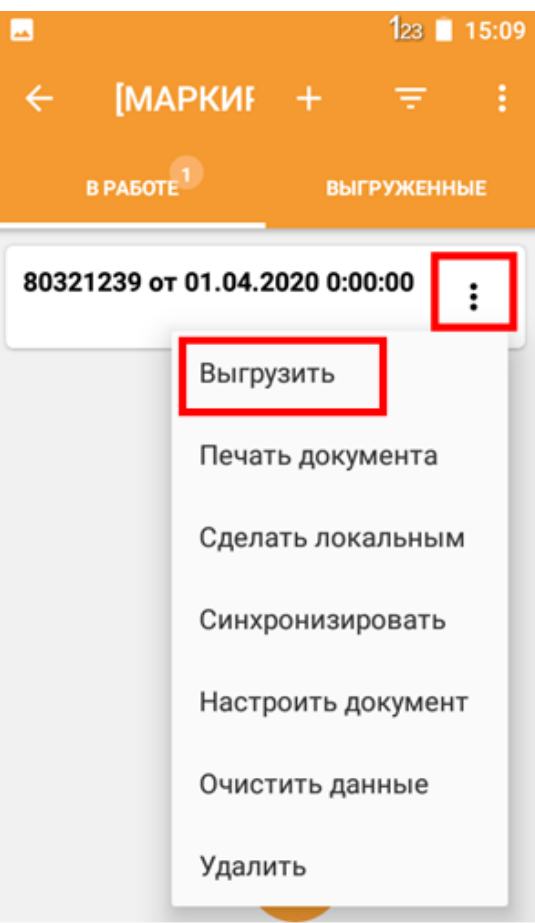

Рисунок 20. Выгрузка документов

<span id="page-16-0"></span>б) При нахождении в самом документе нажать на значок **в правом верхнем** углу [\(Рисунок 21\)](#page-17-0). В появившемся меню выбрать «Выгрузить» [\(Рисунок 22\)](#page-17-1).

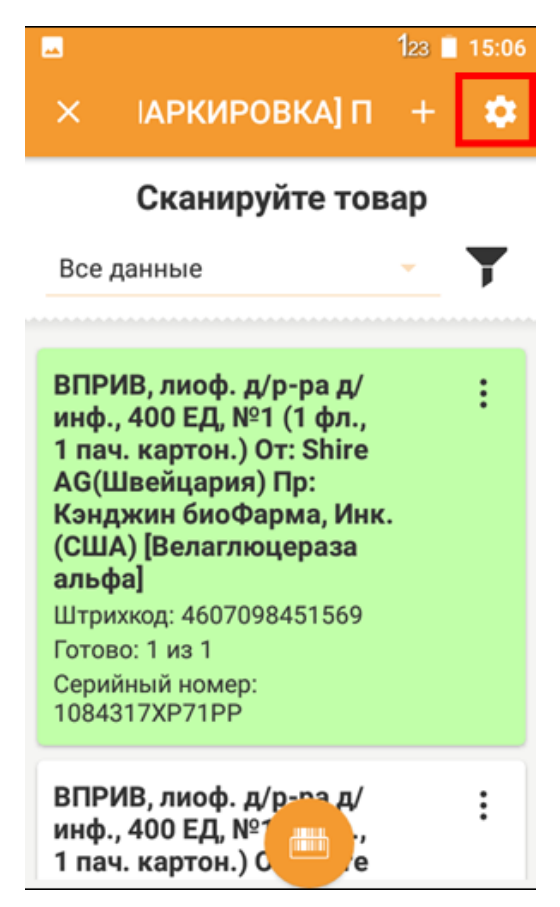

Рисунок 21. Настройка

<span id="page-17-0"></span>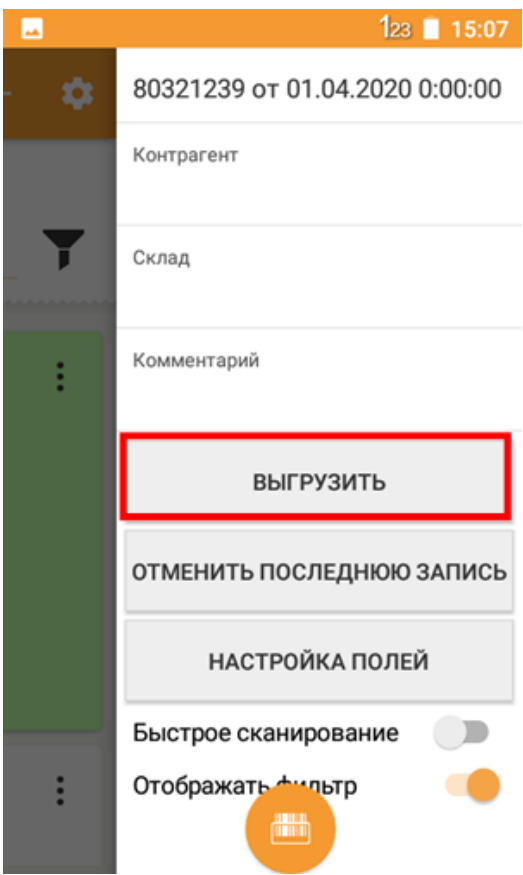

<span id="page-17-1"></span>Рисунок 22. Команда «Выгрузить» Документ перейдет в раздел «Выгруженные» [\(Рисунок 23\)](#page-18-0).

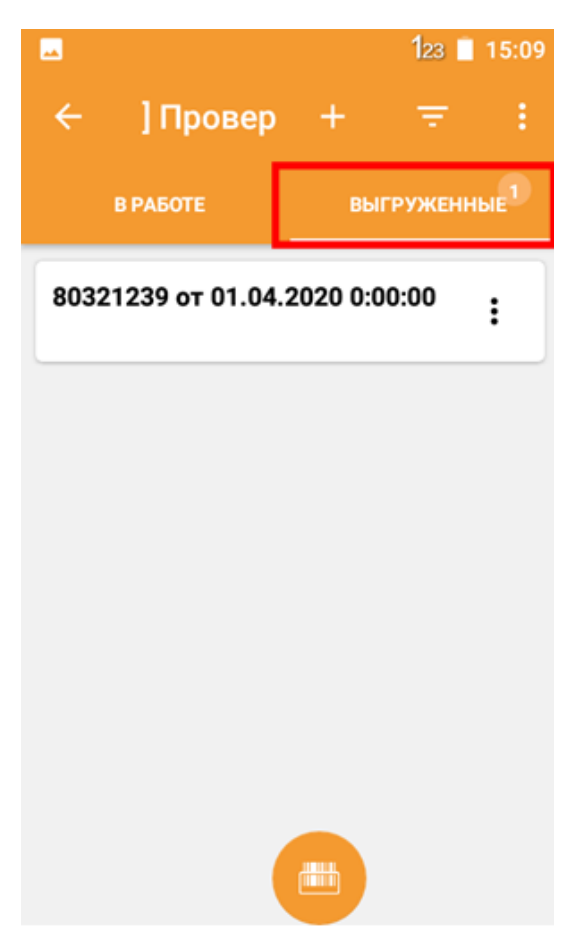

Рисунок 23. Выгруженные документы

<span id="page-18-0"></span>Если необходимо продолжить работу с выгруженным документом, на вкладке «Выгруженные» следует выбрать документ и нажать кнопку . После чего выбрать пункт меню «Продолжить» [\(Рисунок 24\)](#page-19-0).

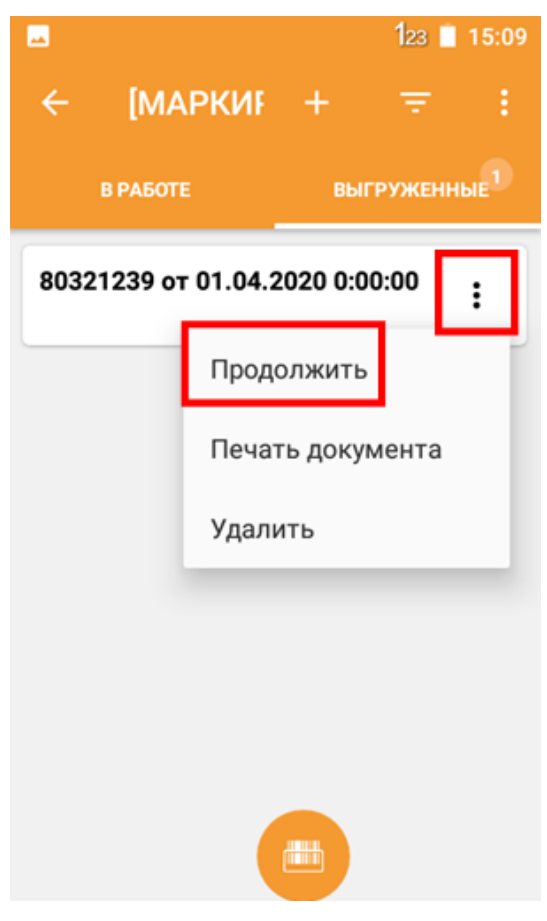

Рисунок 24. Меню

<span id="page-19-0"></span>После того, как документ появился в выгруженных, на внутреннем накопителе ТСД появится файл, который следует загрузить в программу «ТМ: Аптека». Для этого необходимо подключить ТСД к ПК посредством кабеля, который идёт в комплекте, выполнить действия, описанные в п[.3.1.1](#page-4-2) данной инструкции, чтобы накопители ТСД определились в системе на ПК. Далее из папки «Out», которая находится в папке на ТСД с установленной программой DataMobile (\Внутренний общий накопитель\DataMobile\Out), необходимо скопировать файл (файлы) в любую созданную папку на ПК.

В программе «ТМ: Аптека» выбрать раздел «Приходная накладная». В списке выбрать накладную, в которую необходимо загрузить просканированные данные с ТСД. Нажатием правой кнопкой мыши открыть контекстное меню и выбрать пункт «Загрузка файла ТСД» [\(Рисунок](#page-20-1) 25).

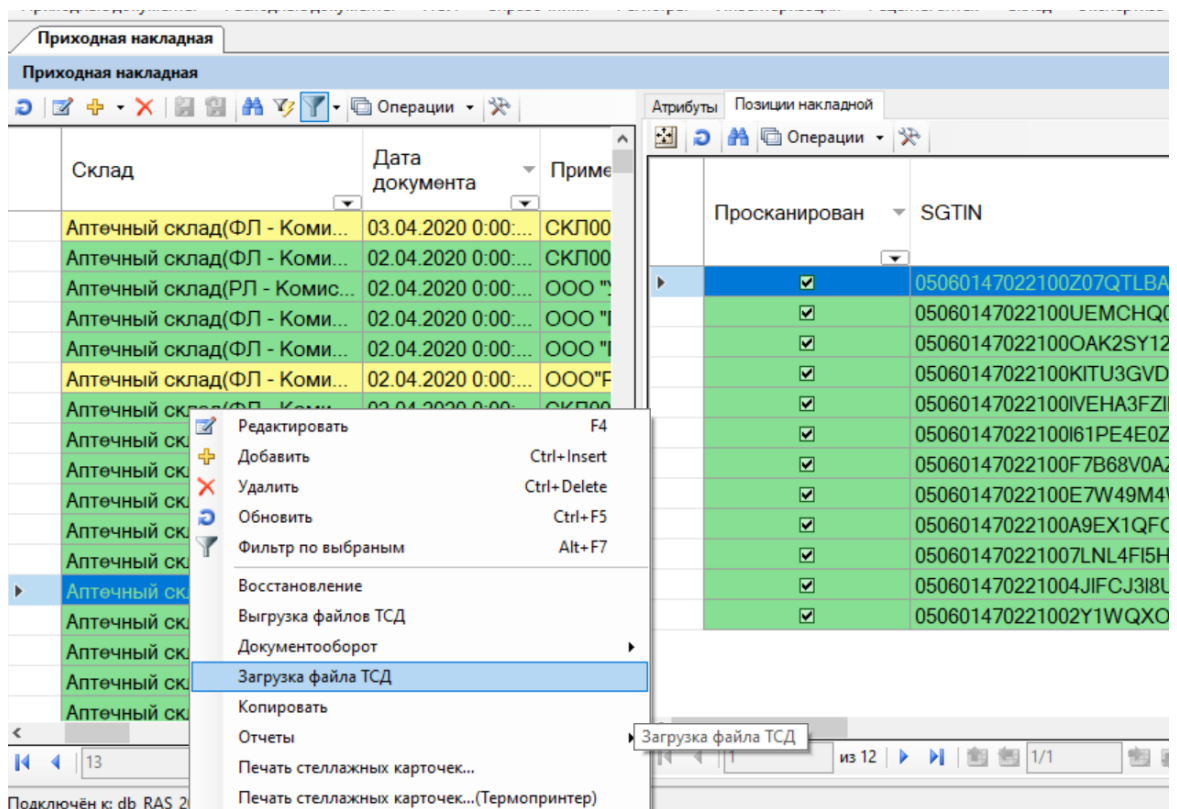

#### Рисунок 25. Загрузка файла ТСД

<span id="page-20-1"></span>В появившемся окне указать путь к скопированным файлам из ТСД и выбрать нужный файл для загрузки.

Если выбранный файл будет принадлежать другой приходной накладной, то программа не загрузит его и выдаст ошибку.

В случае правильно выбранного файла, программа сверит весь просканированный товар и проставит в соответствующих позициях признак «Просканирован».

#### **3.1.4 Очистка справочников на ТСД.**

<span id="page-20-0"></span>Чтобы не переполнять внутреннюю базу программы, иногда нужно будет очищать справочники товаров, штрихкодов и документов.

Для этого необходимо в программе DataMobile на ТСД зайти в меню **=**, перейти в настройки, нажав кнопку  $\mathbf{\Omega}$  [\(Рисунок 26\)](#page-21-0).

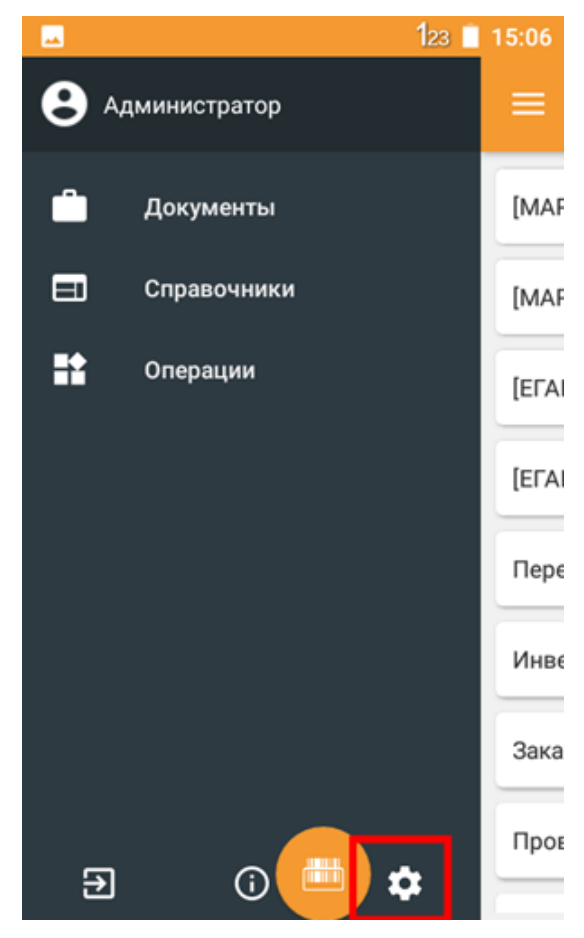

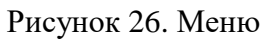

<span id="page-21-0"></span>В появившемся окне настроек программы выбрать раздел «База данных»[\(Рисунок 27\)](#page-22-0) (разделы можно пролистывать свайпом влево).

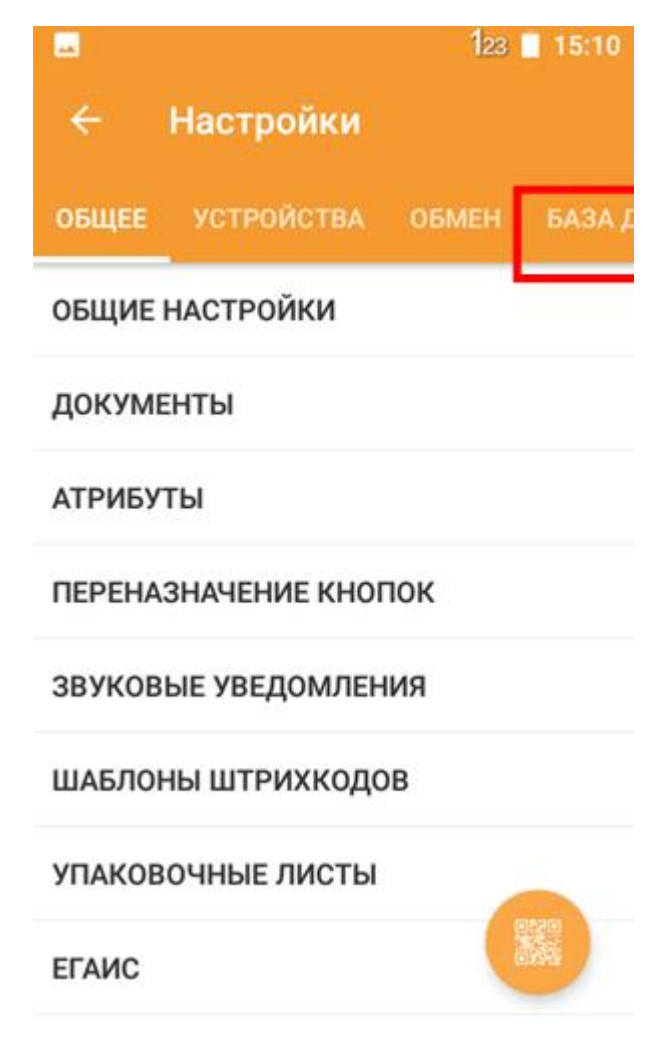

Рисунок 27. Настройки

<span id="page-22-0"></span>В данном разделе выбрать пункт меню «Очистка справочников» [\(Рисунок 28\)](#page-23-0).

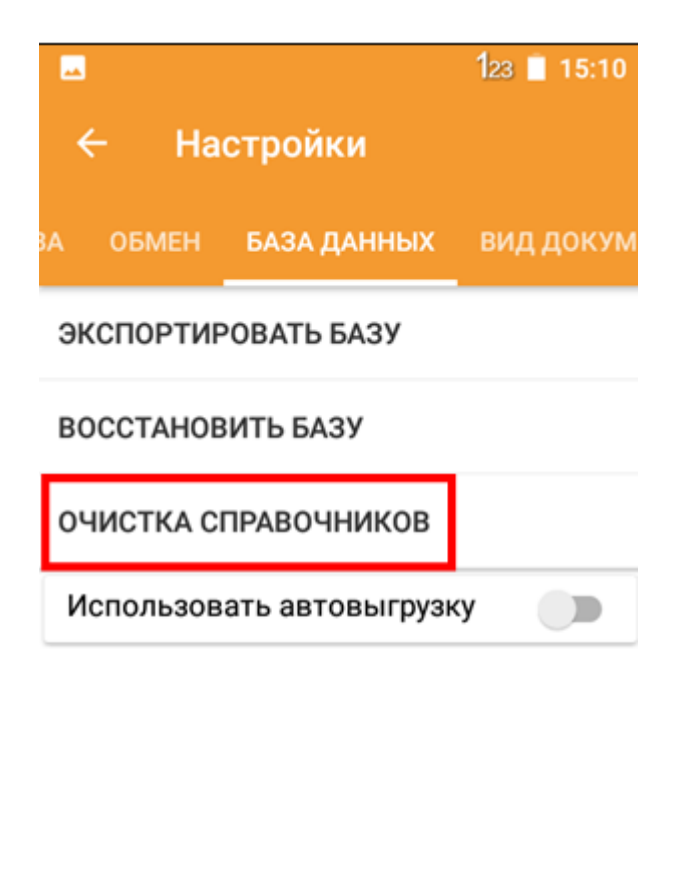

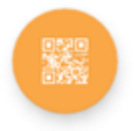

Рисунок 28. Настройка базы данных

<span id="page-23-0"></span>В открывшемся окне выбрать справочники, которые необходимо очистить. Все справочники очищать нежелательно, т.к. в них могут находиться шаблоны и другие нужные справочники [\(Рисунок 29\)](#page-24-2).

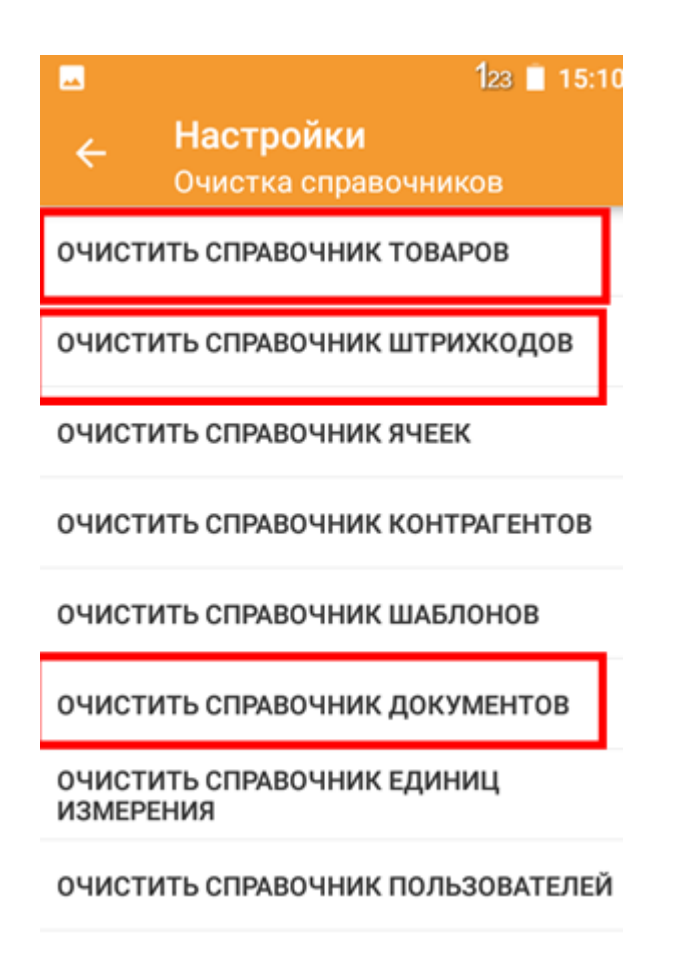

Рисунок 29. Очистка справочников

#### <span id="page-24-2"></span><span id="page-24-0"></span>**3.2 Работа с расходной накладной**

#### **3.2.1 Выгрузка файлов из программы ТМ: Аптека и загрузка в ТСД**

<span id="page-24-1"></span>Принцип выгрузки расходной накладной такой же, как и описанная в п[.3.1](#page-4-1) работа с приходной накладной.

Для того чтобы лекарственные препараты корректно отсканировались, необходимо чтобы в Номенклатуре РАС присутствовал код EAN13. Код EAN13 добавляется в номенклатуру при оприходовании лекарственных препаратов через ТСД. Если кода EAN13 в номенклатуре не будет, то сканирование препаратов в расходную накладную через ТСД будет не возможно.

Отличие только в том, что в программе на ТСД DataMobile расходные накладные попадают в раздел документов – [Маркировка] Подбор КМ [\(Рисунок 30\)](#page-25-0).

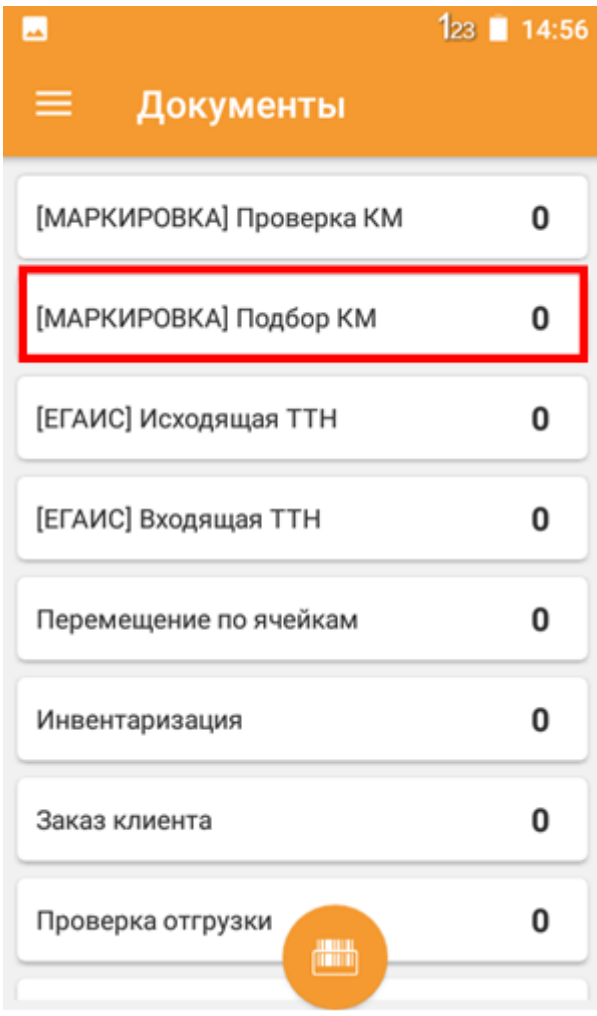

<span id="page-25-0"></span>Рисунок 30. Документы